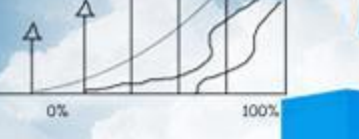

**Business** 

消伤

**Contribution about the Allege** 

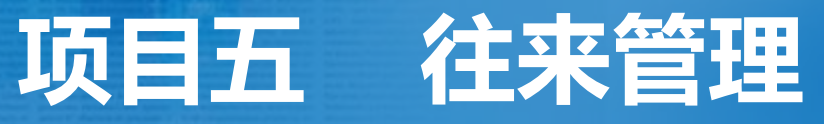

 $200$ 

**任务三 编制坏账提取表**

# **职业能力目标**

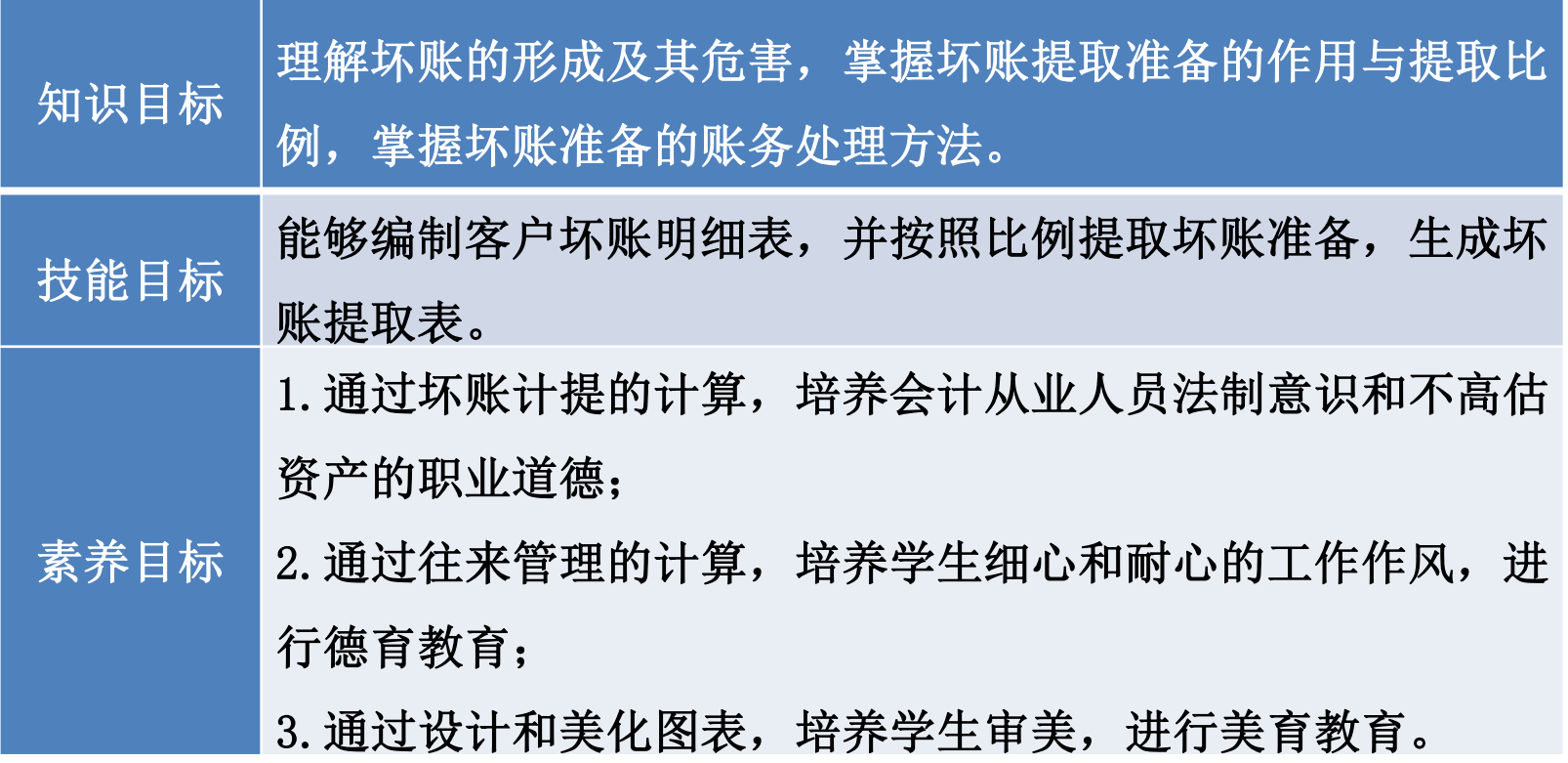

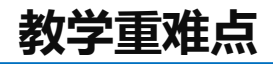

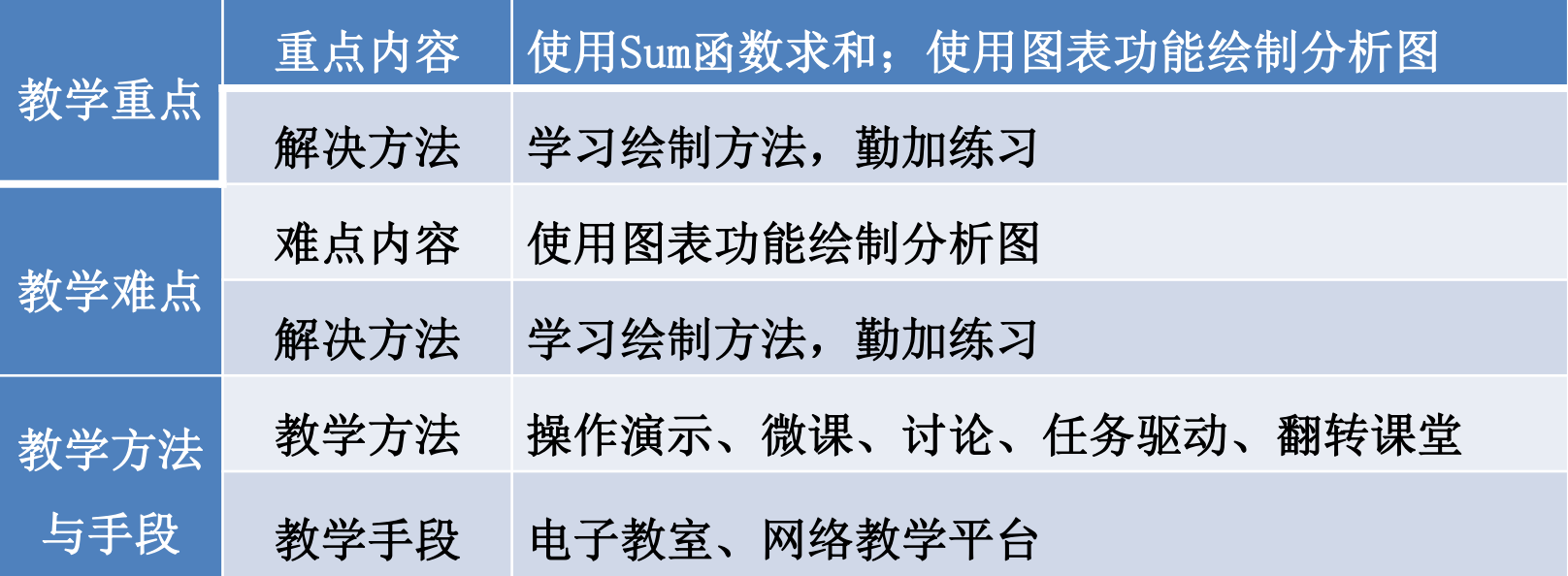

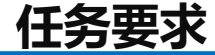

2022年8月31日山东海弘家纺股份有限公司的销售部需要根据客户的应收账款 数据及相应的坏账数据对客户资信进行调整,要求财务部提供坏账计提数据。山东 海弘家纺股份有限公司坏账计提方法采用应收余额百分比法。

制作坏账提取表,要先分析坏账提取工作表包含的内容。坏账提取工作表包括 客户坏账提取明细表和坏账计提表。为了美观,需要利用软件提供的图片、图示工 具来完成美化。

因此,坏账提取表工作簿包括两张工作表,两张工作表是循序递进的关系。第 一张工作表是客户坏账提取明细表,第二张工作表是在第一张工作表数据基础上直 接取数生成的。

应收余额百分比法:期末坏账准备金额=期末应收账款余额\*坏账提取率

# **01 创建客户坏账提取明细表**

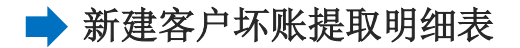

## **操作步骤**

## 步骤一:创建"坏账提取表"工作簿

**7%** 新建一个工作簿, 以"坏账提取表"为名保存至电脑桌面, 将工作 表1的名字修改为"客户坏账提取明细表",工作表2的名字修改为"坏 账提取表"。

### 步骤二:输入内容

打开"应收账款账龄分析表"工作簿, 复制"应收账款账龄汇总分 析表"工作表的A1:F11区域数据粘贴值到"客户坏账提取明细表"工作 表的A1:F11区域。删除B列, 将标题修改为"客户坏账提取明细表"。在 F3和A12单元格中输入"坏账计提"。

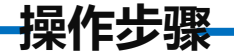

## 步骤三:按照客户计提坏账

准备提取率"工作表的A1:E3区域数据粘贴到"客户坏账提取明细表"工作表的<br>A17:E19区域。 打开"实训素材5 课上山东海弘8月坏账准备提取率"工作簿, 复制"坏账  $A17: E19\n  $\times \mathbb{R}$ 。$ 

在F4单元格中输入"=B4\*\$B\$19+C4\*\$C\$19+D4\*\$D\$19+E4\*\$E\$19",将鼠标放 在F4单元格右下角,鼠标变成"+",向下拖曳至F11单元格。

在B12单元格中输入"=SUM(B4:B11)\*B19", 将鼠标放在B12单元格右下角, 鼠标变成"+",向右拖曳至E12单元格。

**操作步骤**

在F12单元格中输入"=SUM(F4:F11)"进行求和。对工作表按照喜欢的方式 进行美化,效果如图所示。

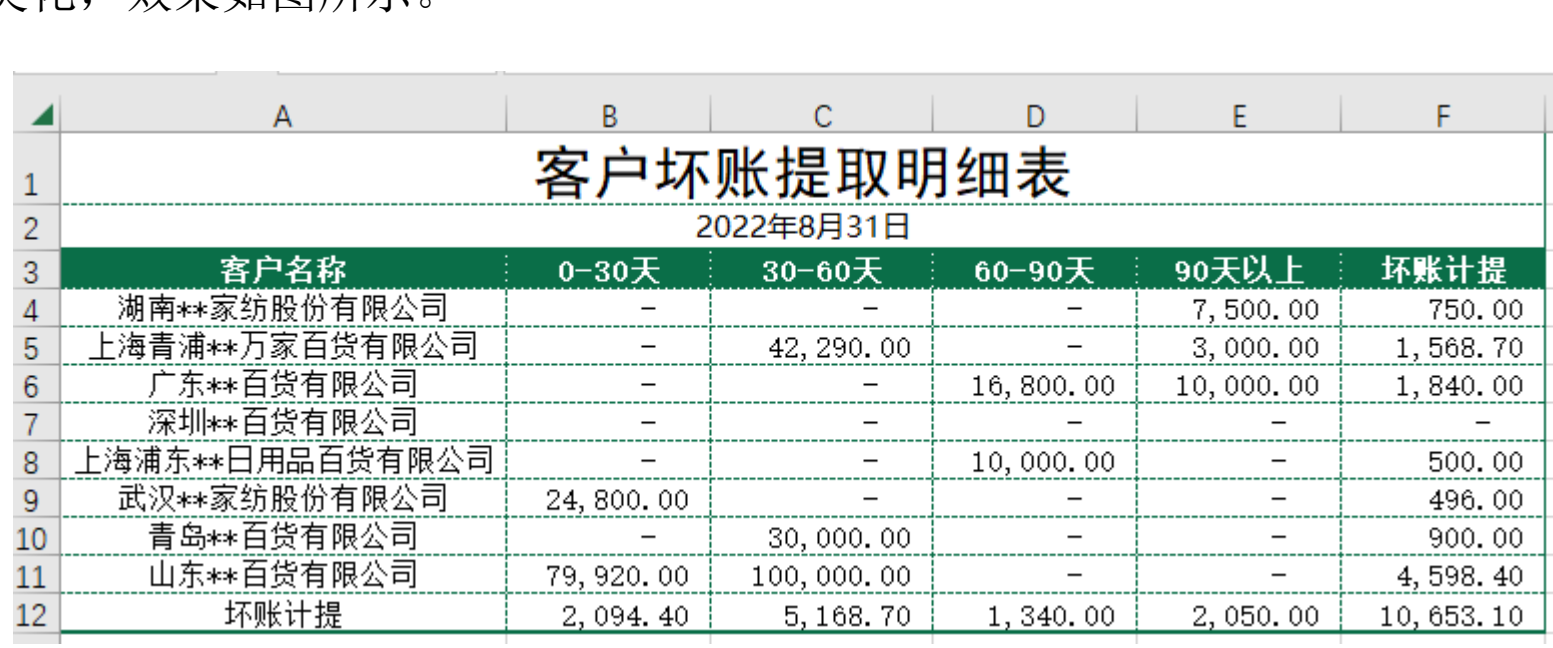

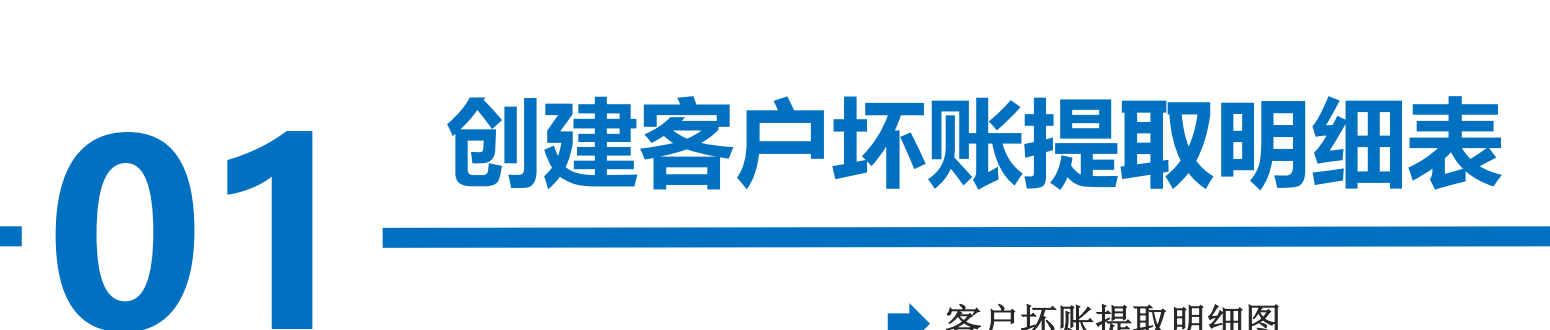

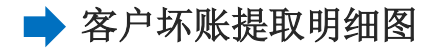

**操作步骤**

**7%** 的第四个"带数据标记的折线图"。为折线图添加数据标签,选择"上方" ,为折线图 选中A3:A11区域, 按住Ctrl键的同时选中F3:F11区域, 在"插入"选项卡中选择 "图表"功能区中的"插入折线图或面积图"按钮。在下拉菜单中选择"二维折线图" 选择"图表设计"中的"样式13", 效果如图所示。

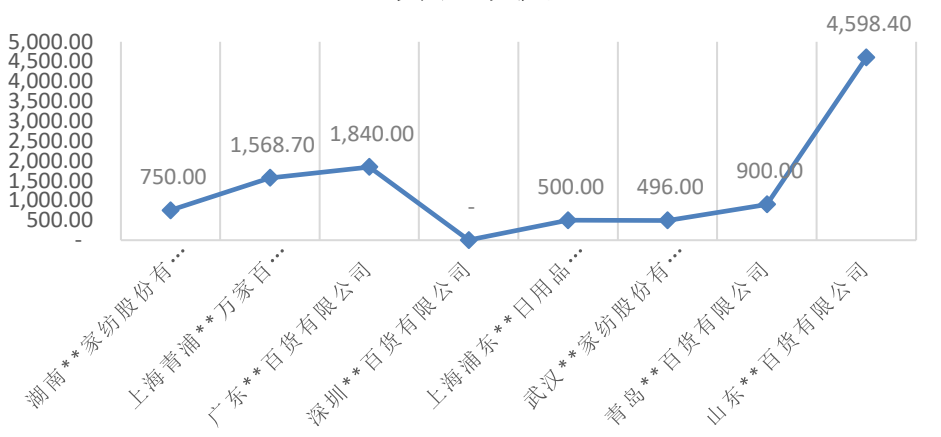

坏账计提

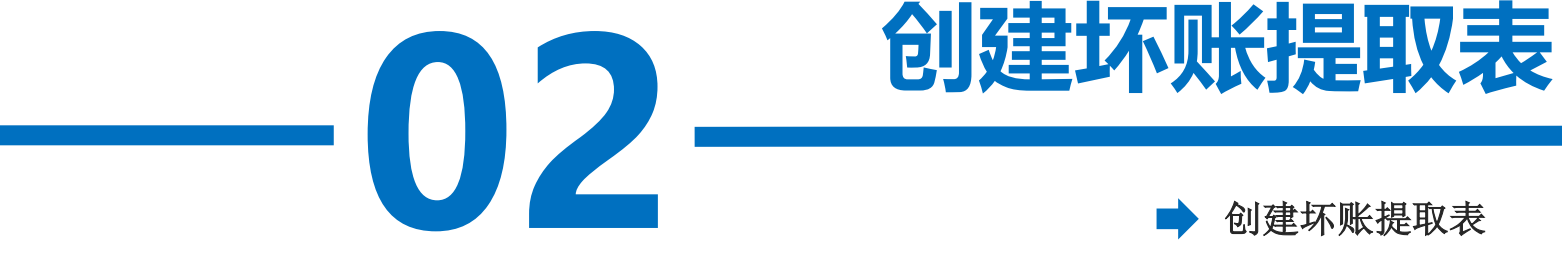

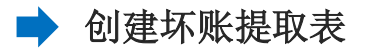

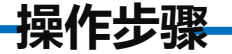

## 步骤一:输入内容

,<sub>吧——应仅观</sub><br>'工作表的A 打开"应收账款账龄分析表"工作簿,复制"应收账款账龄分析图" 工作表的A1:C9区域数据粘贴到"坏账提取表"工作表的A1:C9区域。将标 题修改为"坏账提取表", 删除"信用期内"所在的行, 选中C3:C8区域, 右键单击"清除内容"。在C3单元格中输入"坏账计提金额"。

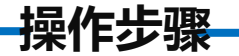

## 步骤二:计算坏账计提金额

..<br>表!C12"。<br><sub>韦!D19</sub>" 在C4单元格中输入"=客户坏账提取明细表!B12"。 在C5单元格中输入"=客户坏账提取明细表!C12"。 在C6单元格中输入"=客户坏账提取明细表!D12"。 在C7单元格中输入"=客户坏账提取明细表!E12"。 在C8单元格中输入"=客户坏账提取明细表!F12"。

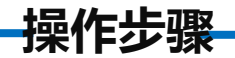

## 对工作表按照喜欢的方式进行美化,效果如图所示。

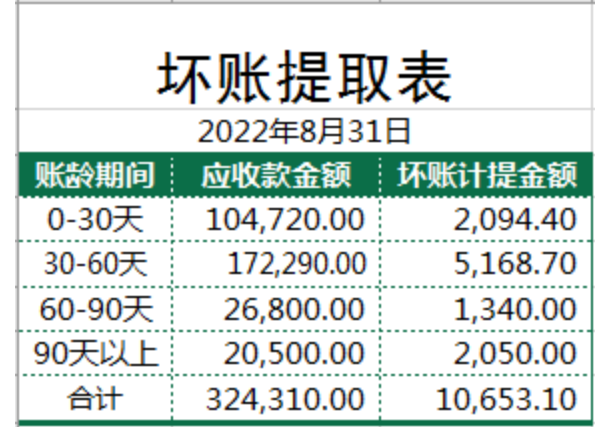

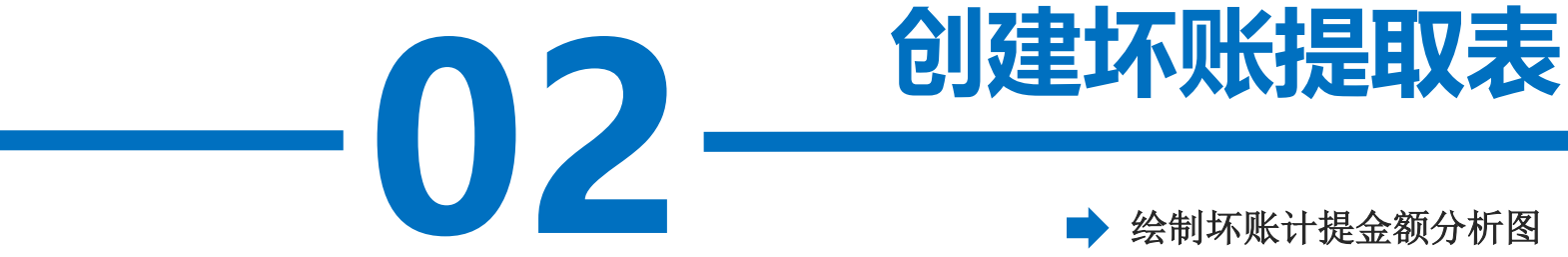

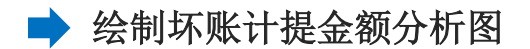

**操作步骤**

国処计 国<br>-<br>**1**本<br>- 14章 选中A3:A7区域,按住Ctrl键的同时选中C3:C7区域,在"插入"选项卡中选 择"图表"功能区中的"插入柱形图或条形图"按钮。在下拉菜单中选择"三维 柱形图"的第一个"三维簇状柱形图"。为柱形图选择"图表设计"中的"样式 3" ,为柱形图更改喜欢的图表颜色,效果如图所示。

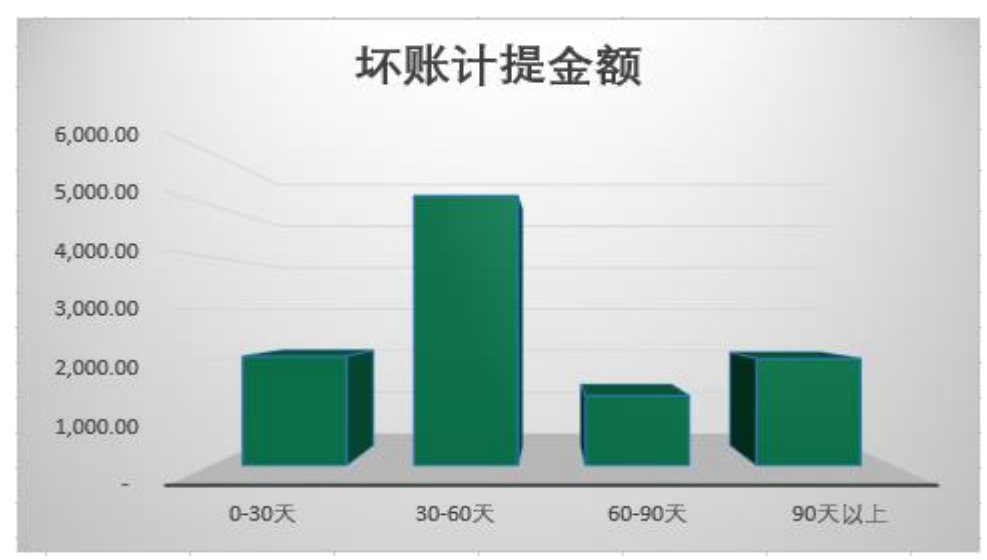

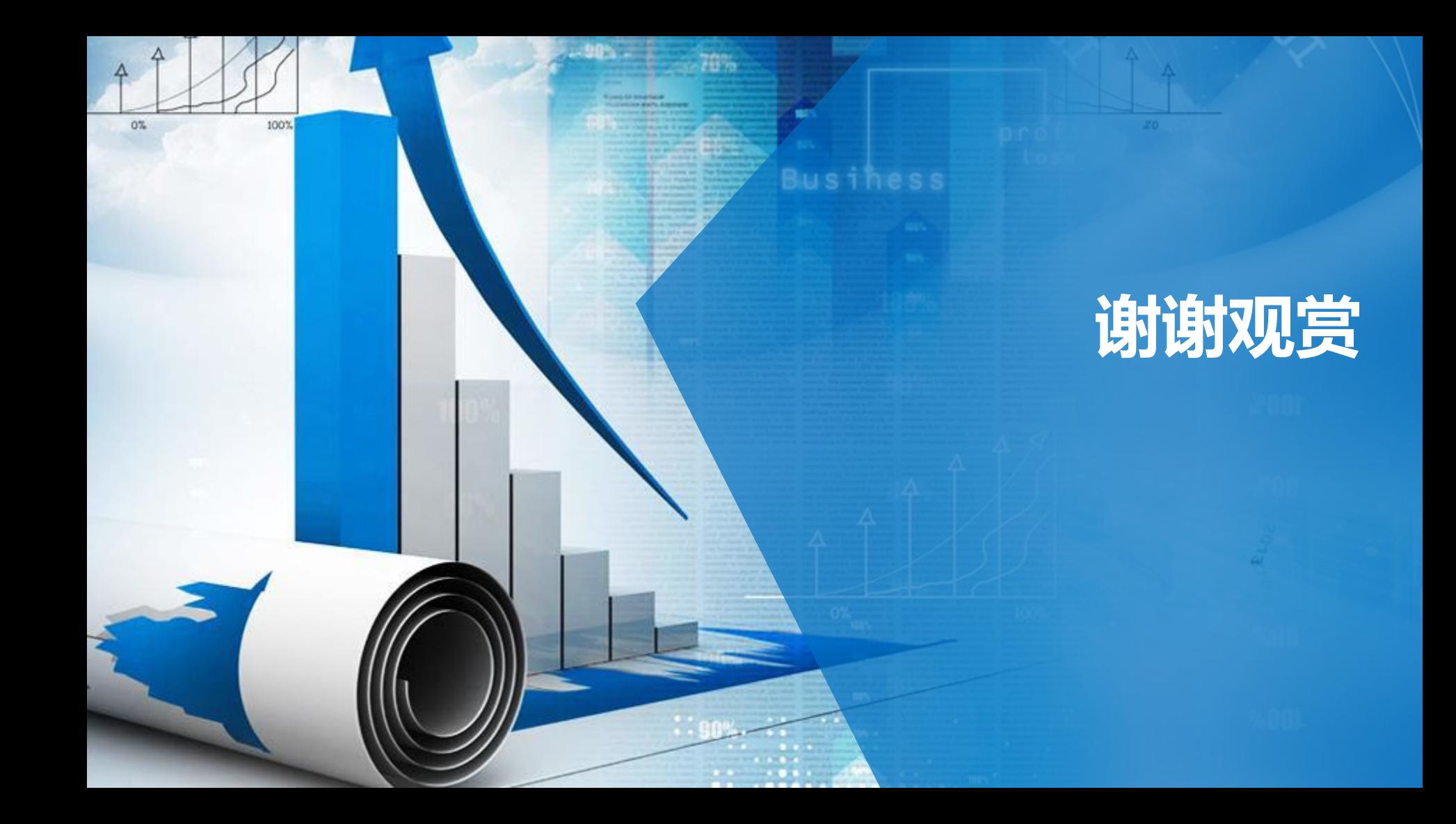